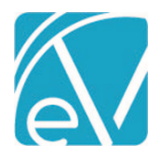

# ECHOVANTAGE RELEASE NOTES

## VERSION 3.34

## NEW FEATURES

#### Introducing Labs in the Main Menu

The process of managing lab orders, reviewing results, and addressing errors was redesigned and is now Labs in the main menu. The three Labs screens: (1) Orders & Results, (2) Unsolicited, and (3) Errors, makes it easy to access, manage and review lab information that was previously only accessible on a per Client basis, or in the case of Errors, simply stored in the database.

#### **Configuring Labs**

The *Orders Labs* permission checkbox was removed from the Staff Profile page and is now permissible by User Group. An *Order Labs* User Group is created by the upgrade process and includes any existing Staff that had the *Order Labs* checkbox selected on their *Staff > Profile* page. The *Order Labs* permission controls whether the user can order labs and is the only permission granted to this new User Group by default. If the *Order Labs* checkbox is not selected for any Staff when the upgrade is performed, this User Group is not created.

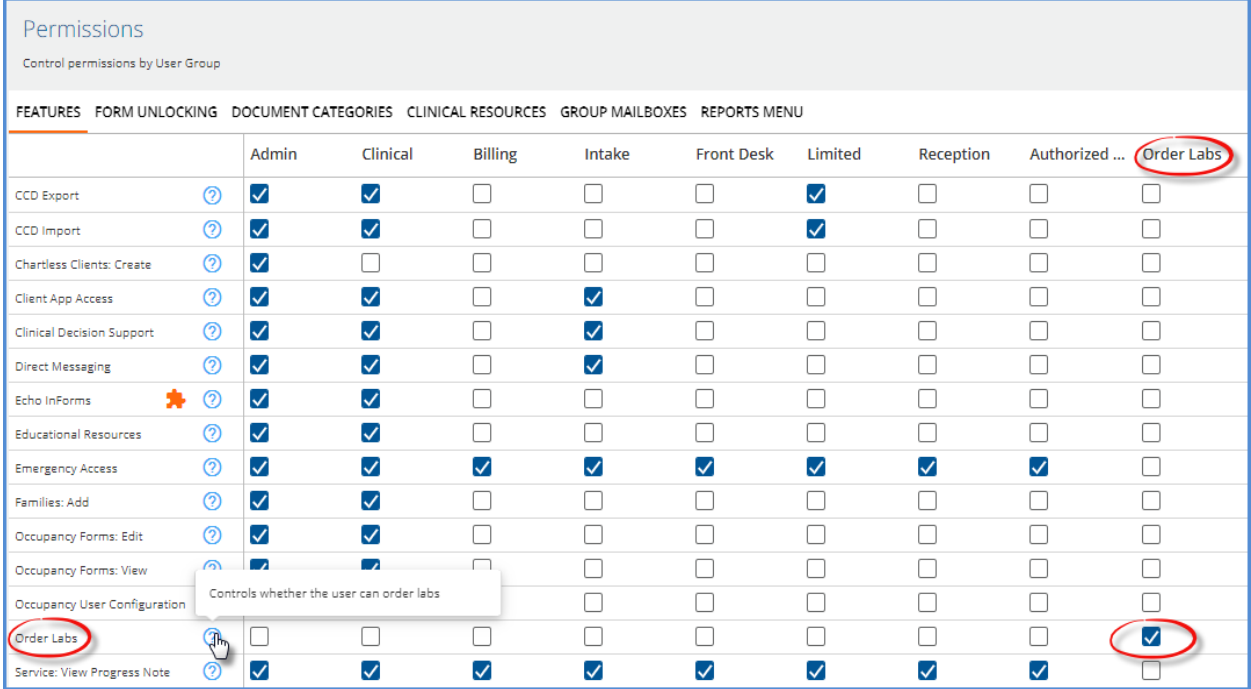

Access to the new Labs main menu option should also be enabled for Staff responsible for managing lab orders and results. The menu access is granted in *Configuration > Staff/Users > User Groups > Menu Options.* The upgrade process does not enable menu access to Labs for any User Group by default.

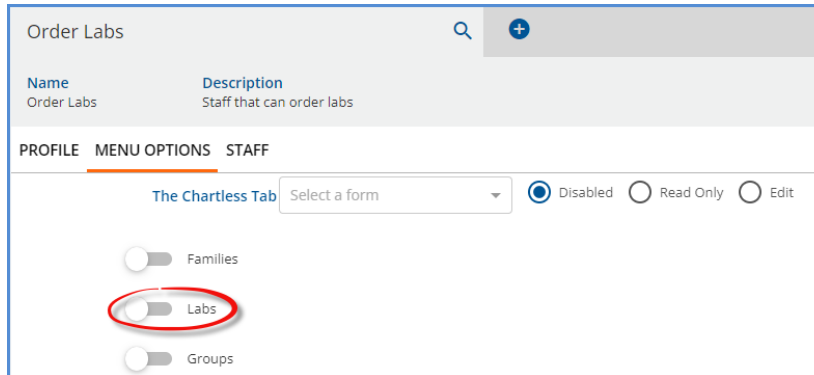

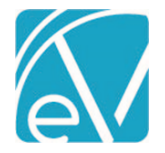

## **ORDERS & RESULTS**

The Orders & Results tab provides a view of all agency initiated orders and matched results, whether solicited or unsolicited. Results are matched to a Client, either automatically by the system using the Client Code or manually by a user. Unmatched, unsolicited results land on the *UNSOLICITED* page. Filters are available to refine the list of Client orders and results displayed, while icons make it easy to determine pending orders and unacknowledged or acknowledged results. The orders and results displayed here are visible on a Client's Timeline, just as before.

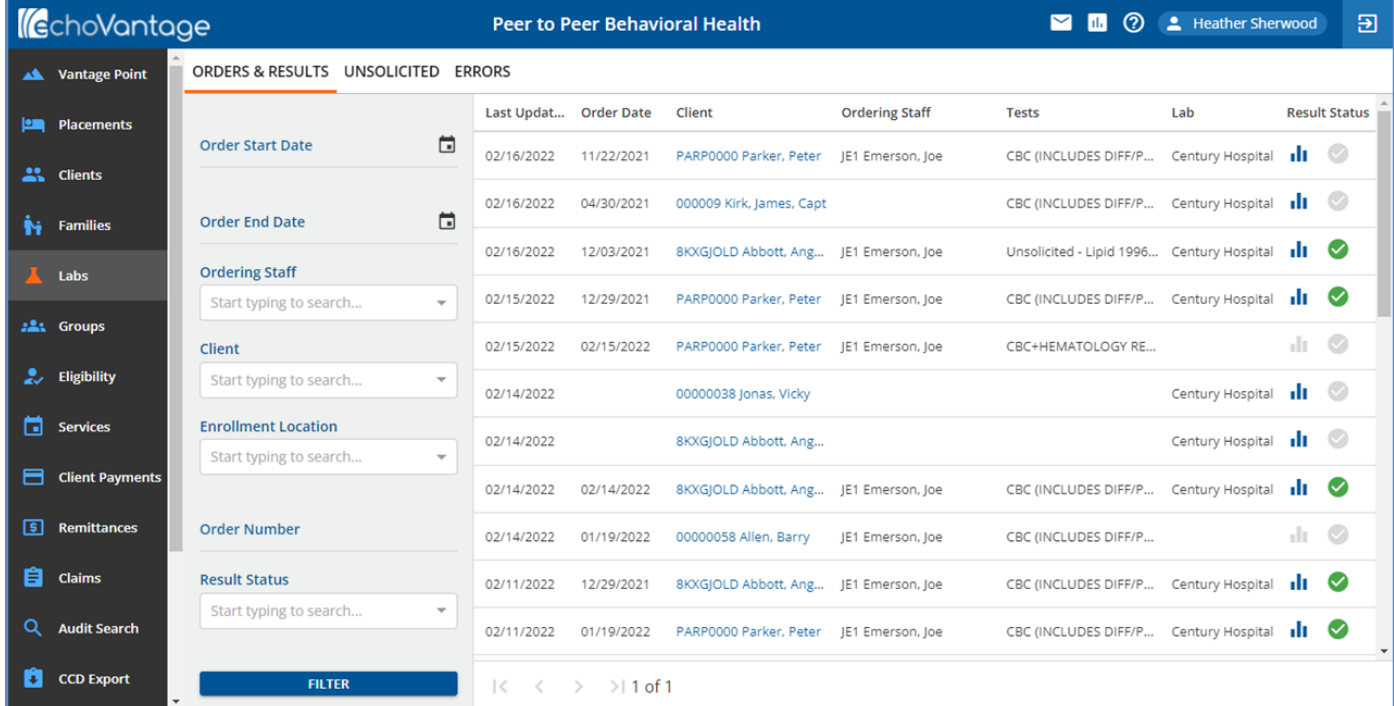

• A row displays for each order placed via the Change Healthcare interface or matched unsolicited result.

- o The screen is paginated and displays the first 50 rows, sorted by *Last Updated* in descending date order.
- o Select the blue Client Code and Name hyperlink to view that Client's record.
- o If a Client List Filter is not used, all Client Names display.
- o If a Client List Filter is used, *Redacted* displays instead of Client Name for those Client's which are not in the current user's Client list.
- o The Change Healthcare interface is accessed just as before, via the Labs *Orders* form on the Client's Timeline.
- o Use the Filters on the left-hand side to refine the displayed list of items. The options include *Order Start Date, Order End Date, Ordering Staff, Client, Enrollment Location, Order Number,* and *Result Status.*
- An order sent via the Change Healthcare interface displays on this screen after it is picked up by the job polling in oak.

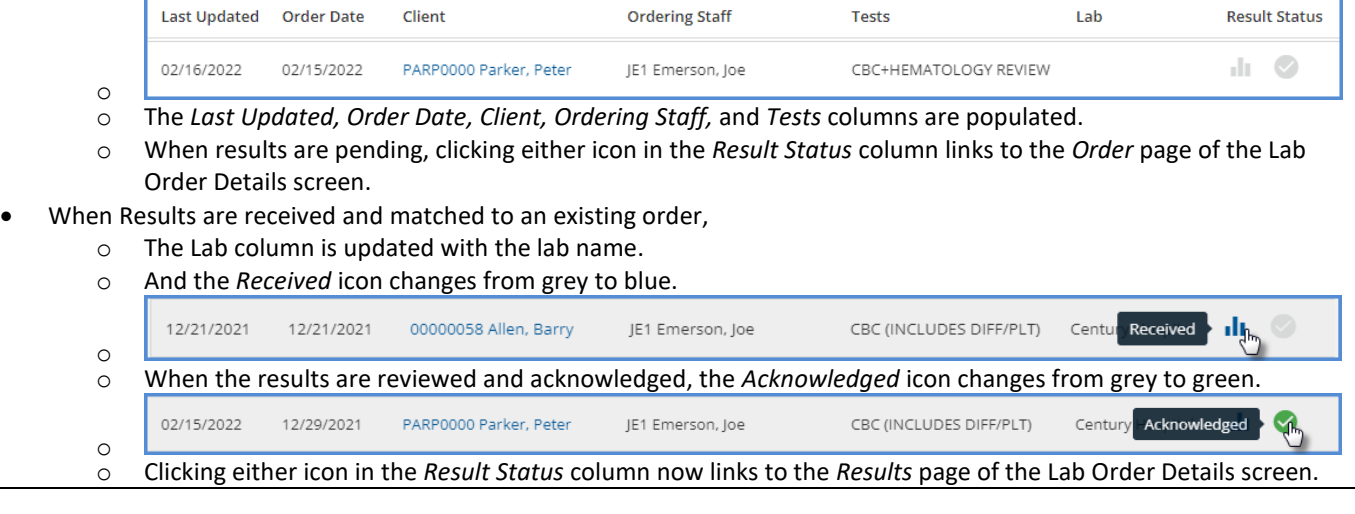

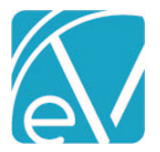

## **Version 3.34**

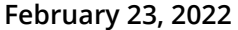

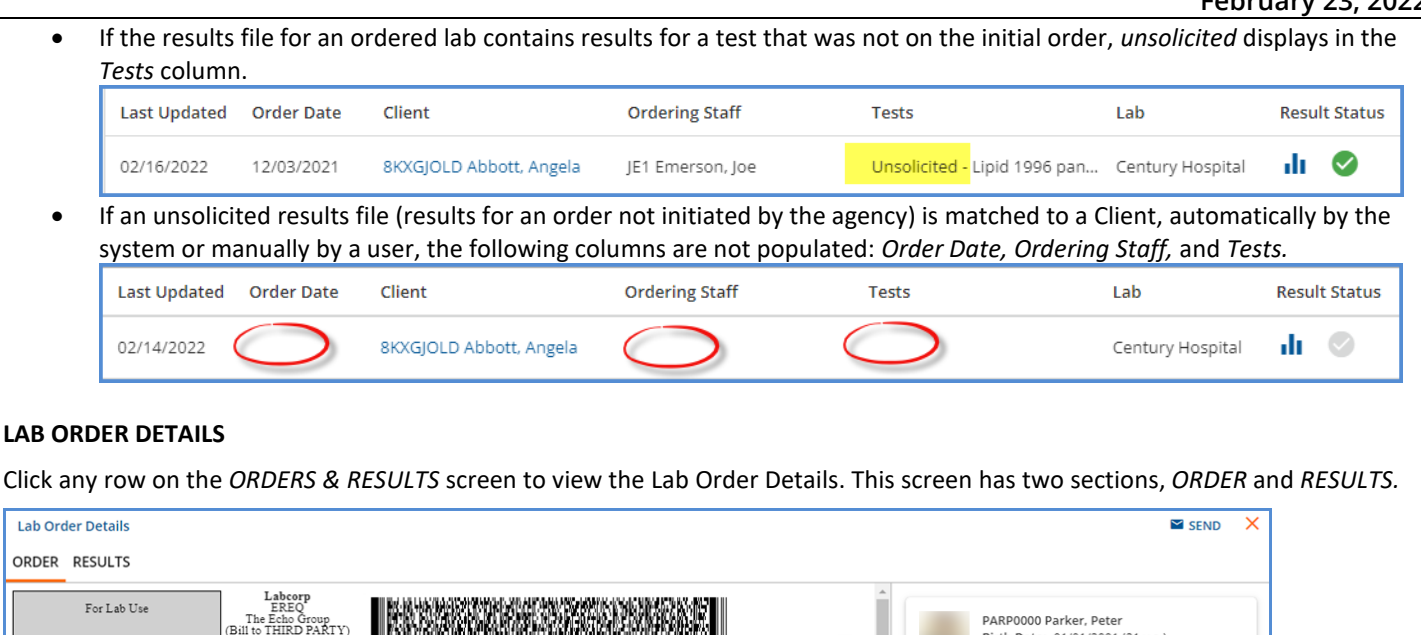

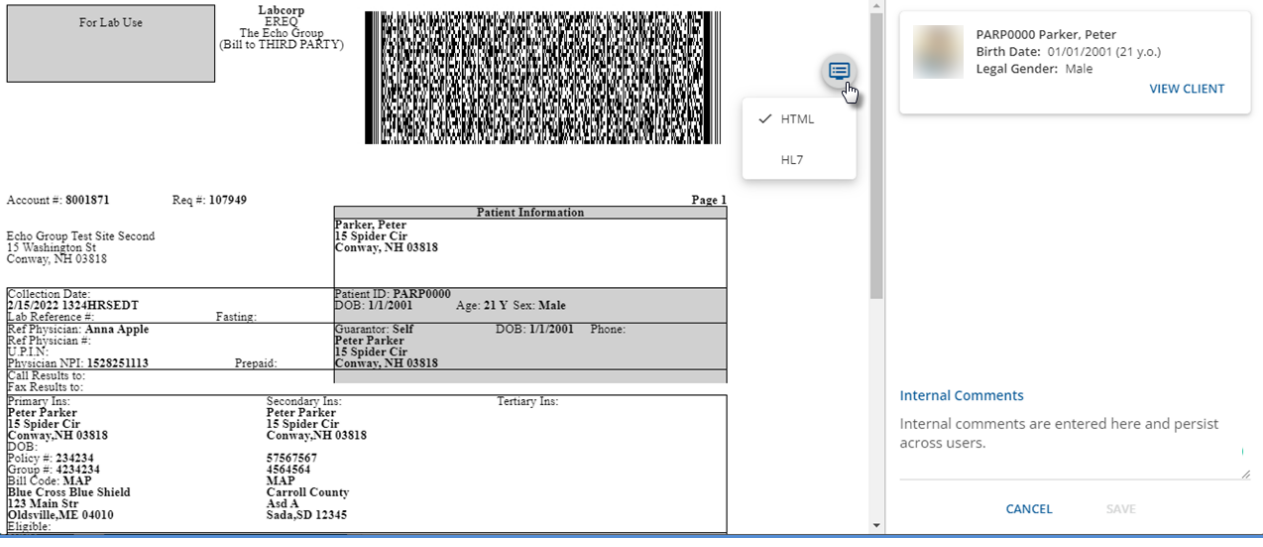

**ORDER**

- Use the blue icon to toggle between document types. These types may include HTML, PDF, Image, or HL7.
- Select the blue *SEND* icon to send the order to another user's inbox or to a Group Inbox. If sent to a user that does not have *Labs* menu access, they see the *You don't have access to this page* message when trying to view the order.
- To the right of the order pane, a card displays with basic Client information and a blue *VIEW CLIENT* hyperlink to easily access the full Client record.
- An *Internal Comments* section is also available which persists across users when saved. The comment may be up to 500 characters and is stored in dbo.LabOrders.Comments.
- Order information is only displayed for orders initiated by the agency.
- If the row selected on the *ORDERS & RESULTS* screen is for unsolicited results manually matched to a Client, the following message displays in Lab Order Details – *No order for unsolicited results.*

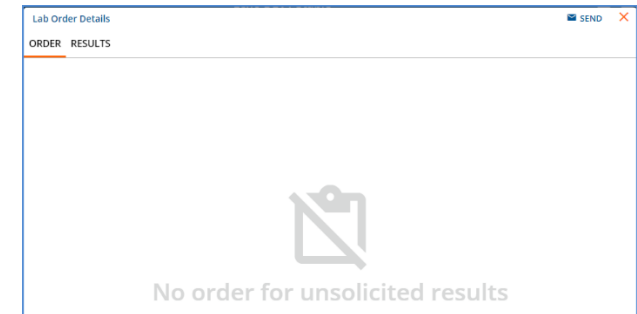

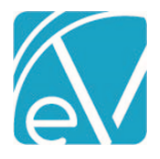

## **RESULTS**

The Results section is similar in layout and function to the Order section and includes a blue *Acknowledge Results* button.

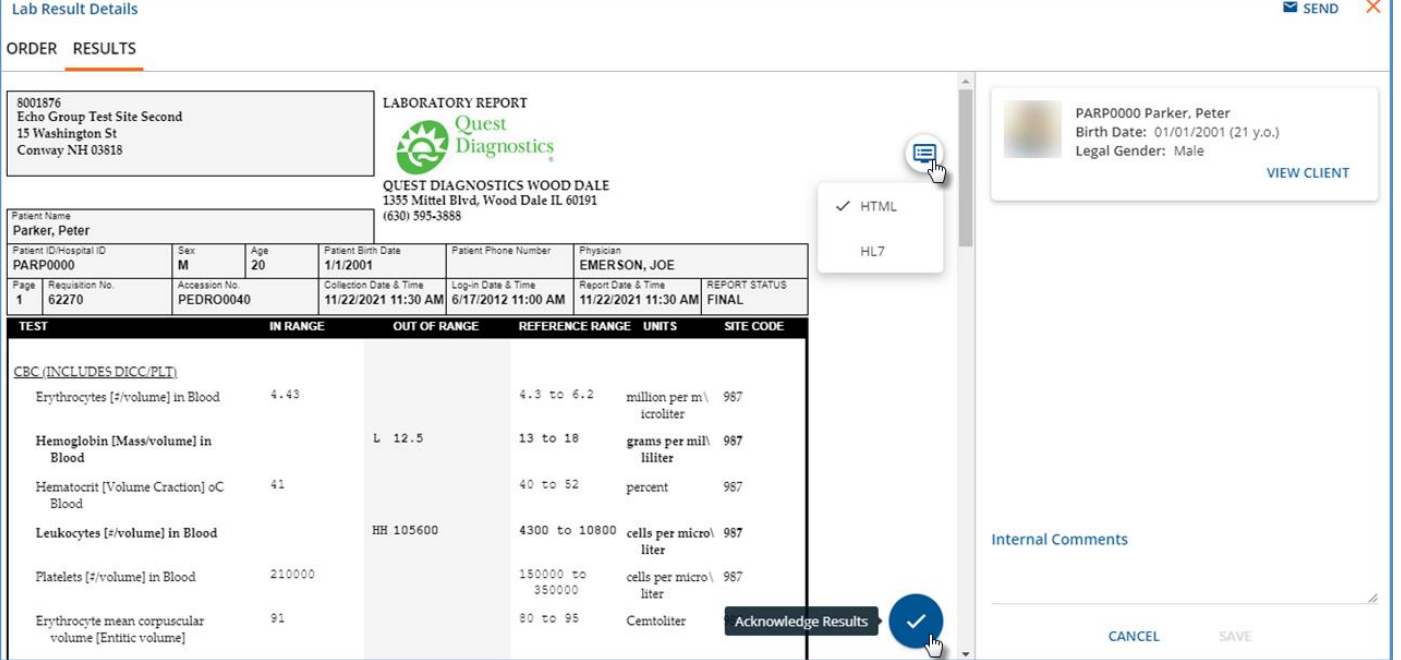

- Select the blue *SEND* icon to send the results to another user's inbox or to a Group Inbox. If sent to a user that does not have *Labs* menu access, they see the *You don't have access to this page* message when trying to view the results.
- Use the blue icon to toggle between document types HTML, PDF, or HL7.
- Select the blue *Acknowledge Results* icon to indicate that results have been reviewed and to update the Acknowledge icon on the main *ORDERS & RESULTS* screen from grey to green.
	- o When selected, a green banner displays across the top of the results pane and includes the name of the user and the date the results were acknowledged.
	- Lab Result Details  $\blacksquare$  SEND ORDER RESULTS  $\checkmark$  Acknowledged by HS1 Sherwood, Heather on 02/16/2022 o
- To the right of the Results pane, a card displays with basic Client information and a blue *VIEW CLIENT* hyperlink to easily access the full Client record.
- An *Internal Comments* section is also available which persists across users when saved. The comment may be up to 500 characters and is stored in dbo.LabResults.Comments.
- If the row selected on the *ORDERS & RESULTS* screen is pending results, an *Awaiting lab results* message displays.

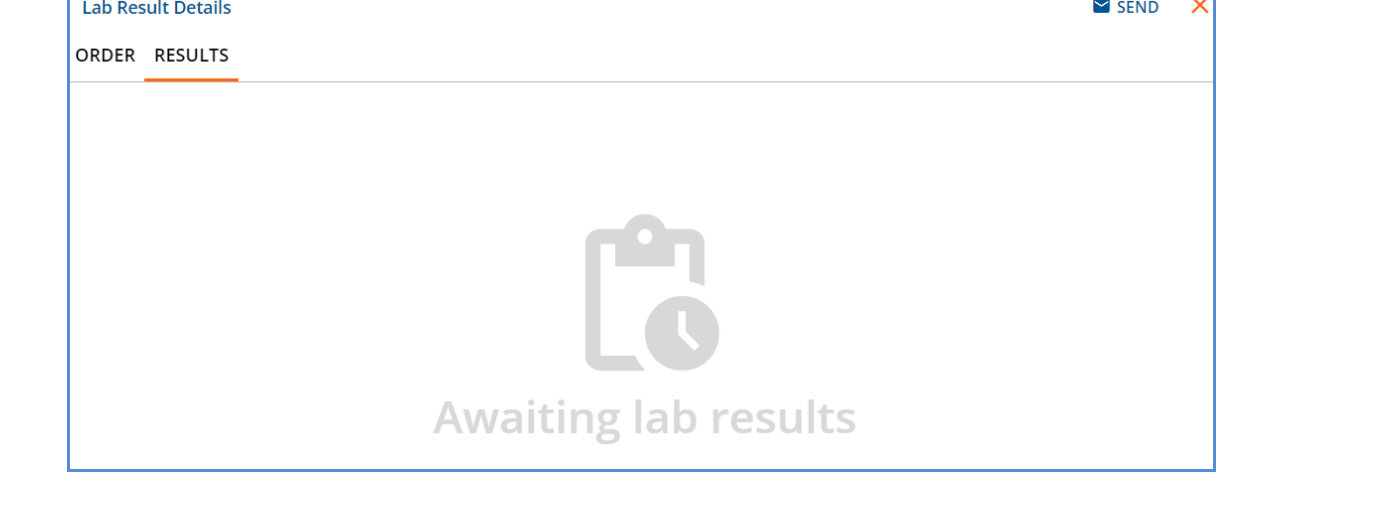

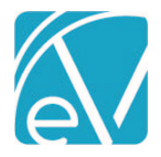

### **UNSOLICITED**

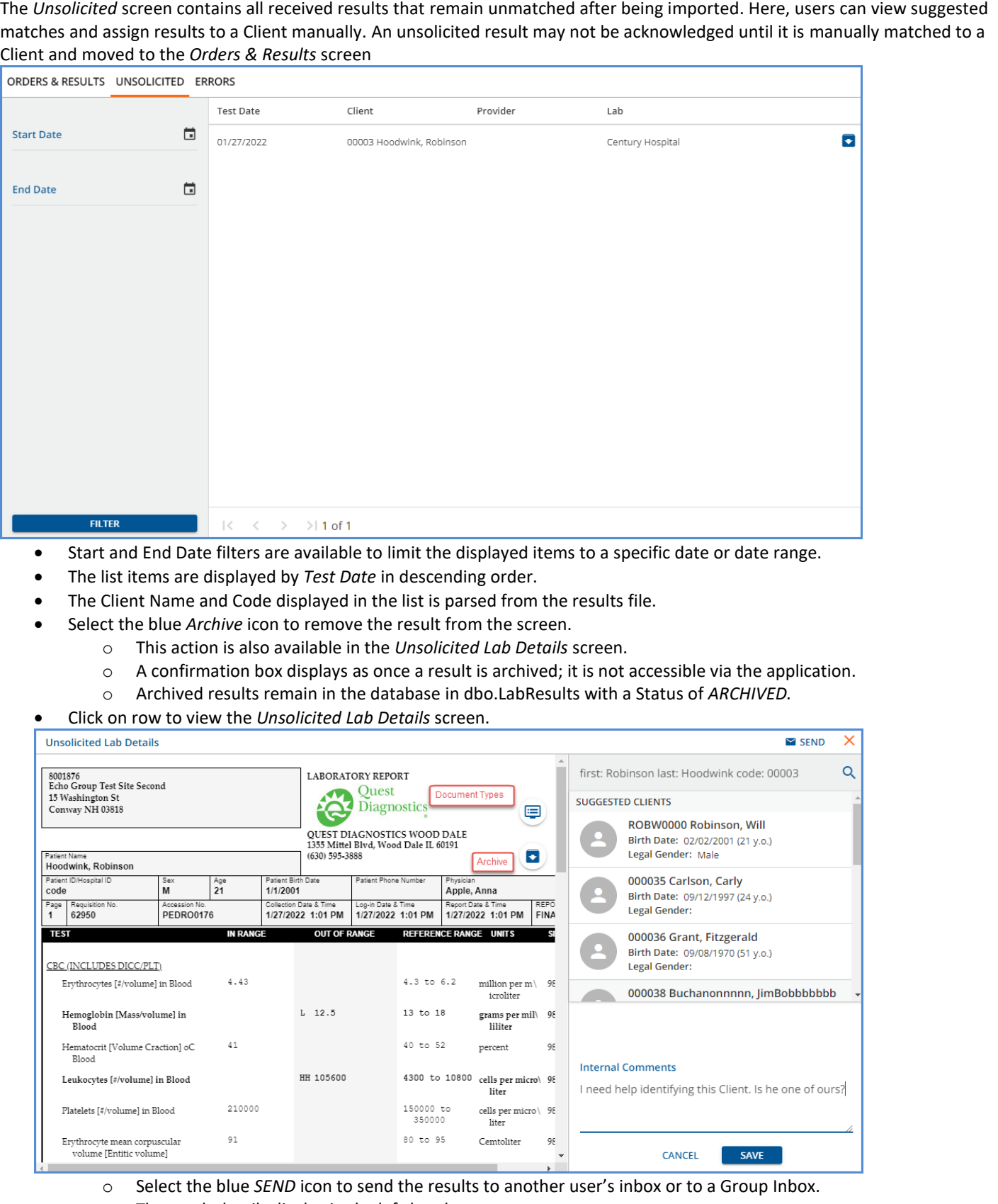

- o The result details display in the left-hand pane.
- o Use the blue icon to toggle between document types HTML, PDF, or HL7.

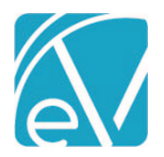

**Version 3.34**

**February 23, 2022**

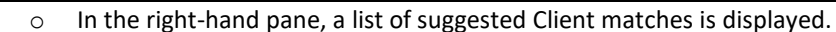

- The system performs a smart search based on the Client Name parsed from the lab results file.
- Click into the search field and start typing to perform a Client search manually.
- **■** When the matching Client is found, select the card to assign the Client to the unsolicited results.
- The following confirmation screen displays.

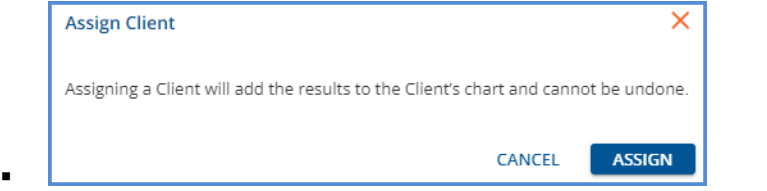

After selecting *ASSIGN*, a yellow banner displays indicating that the unsolicited result was moved to the *ORDER & RESULTS* tab, and the suggested Clients list is replaced by a single card for the selected Client.

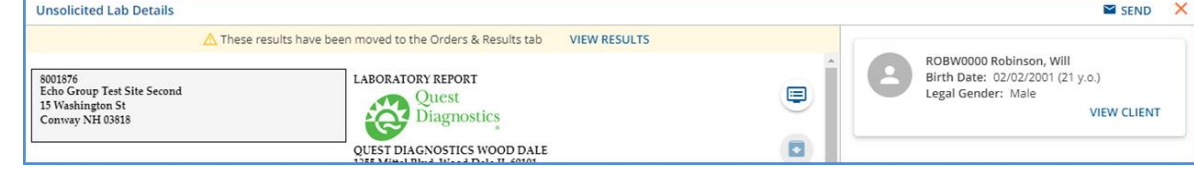

- The blue *VIEW RESULTS* in the yellow banner links to the new location for these Results on the *Lab Order Details* screen where the result can be acknowledged.
- $\circ$  Internal comments may be assigned to the unsolicited lab before it is assigned to a Client. This is also a 500 character max field, dbo.LabResults.Comments.
- o If an unsolicited result is determined to be unrelated to any Client in the agency, select the blue *Archive* folder to remove it from the screen. The Status column for this record in dbo.LabResults is updated to *ARCHIVED.*

## **ERRORS**

To provide more transparency and improve ease of management, errors that occur when importing orders and results are now displayed within the application.

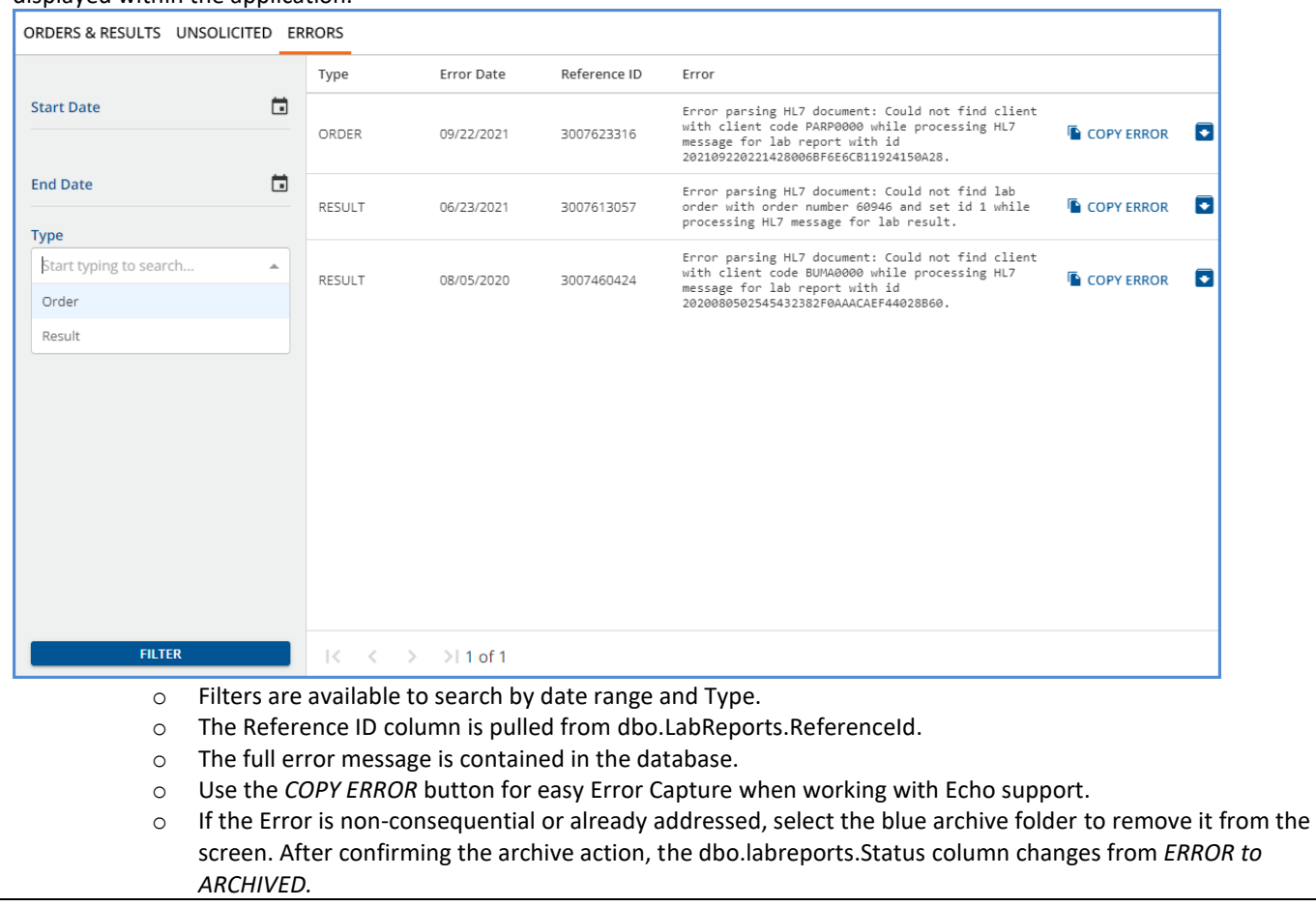

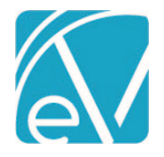

## Reporting the CLIA# for Laboratory Services

A new 50-character, alpha-numeric field, *CLIA #,* is available on the *Billing Provider* and *Service Facility* Organization forms in *Configuration > Setup > Organizations.* This new field should be populated with a unique location code created specifically for lab services. During the 837P creation process, when a Service matches an Organization with a value in the *CLIA #* field, that value is reported in the REF\*X4 segment of the Claim.

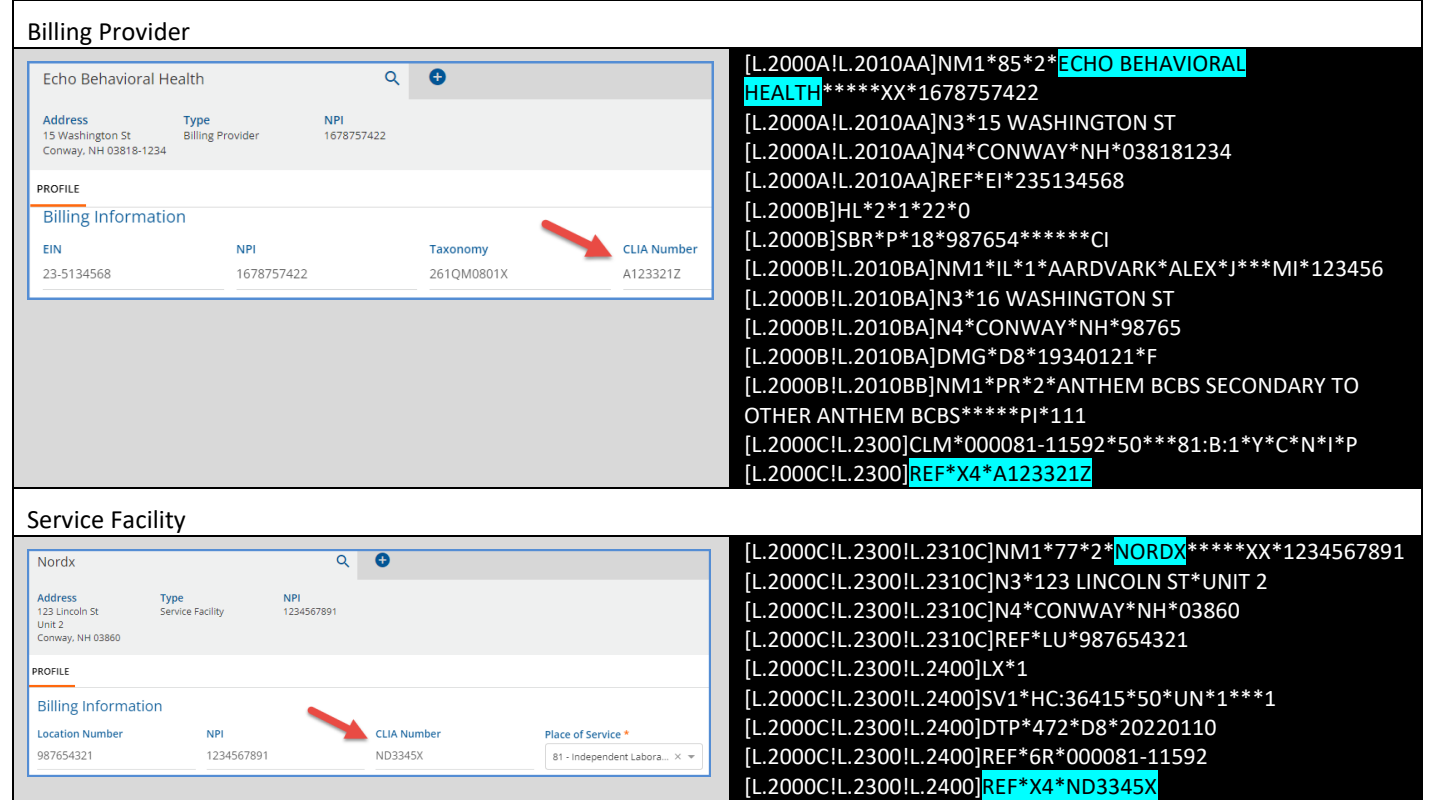

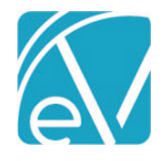

**Version 3.34**

**February 23, 2022**

## IMPROVEMENTS

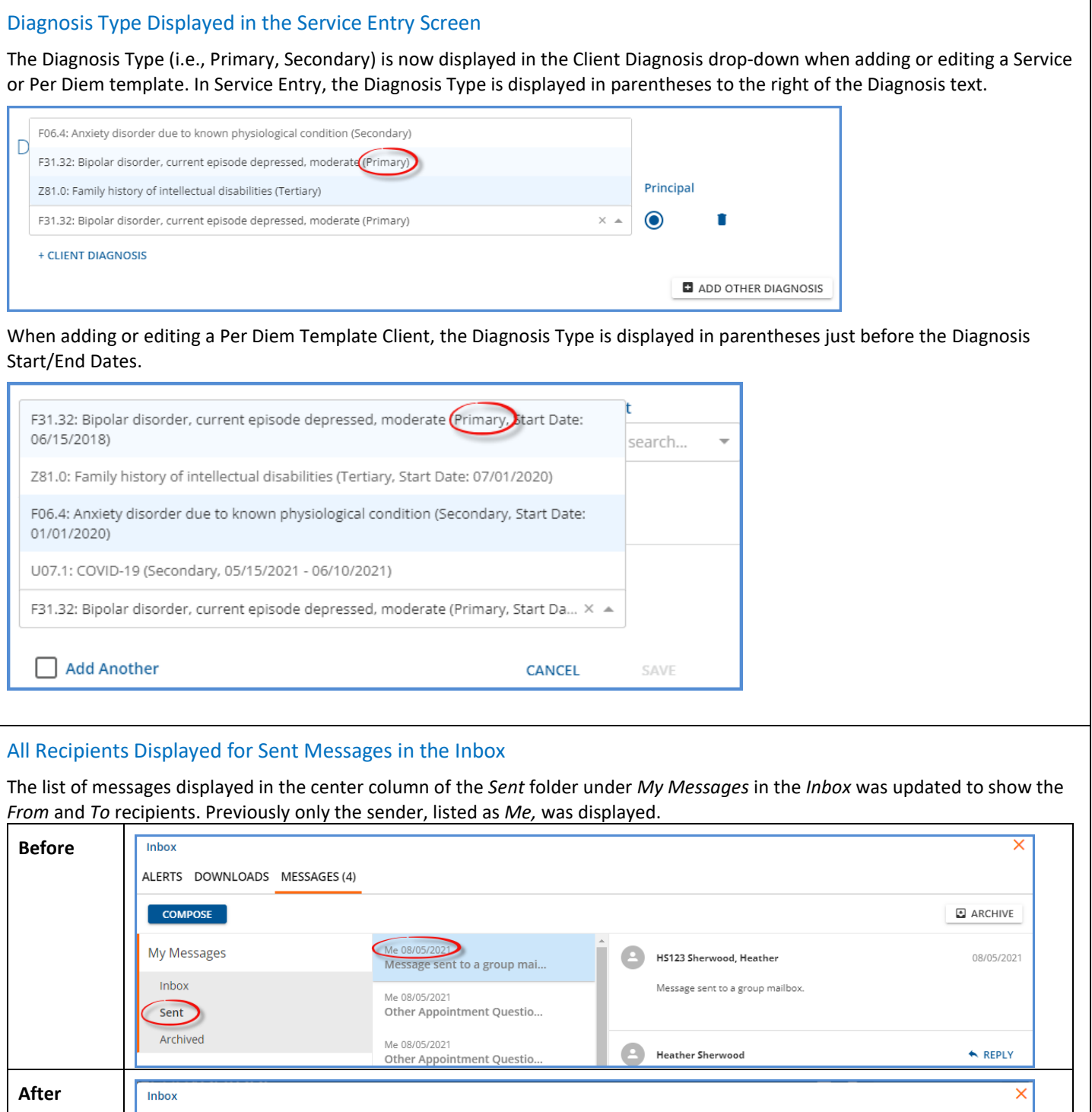

ALERTS DOWNLOADS MESSAGES (4)

**COMPOSE** 

**My Messages** 

Inbox

Sent

Archived

Prescriptions (1)

Heather Sherwood<br>To: Signature

 $\triangleq$  Heather Sherwood

Message sent to a group mailbox.

 $\equiv$ 

Signature<br>8/05/2021 10:05am

Confidential Client

Message sent to a group mailbox.

Other Appointment Questions: rest...

 $\triangle$  ARCHIVE

 $\leftarrow$  REPLY

Thu 8/05/2021, 10:05am

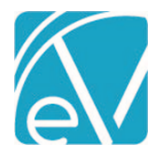

#### Client Contacts Grouped by Active and Inactive

In *Clients > Contact Info,* the Contacts listed on the left-hand side are now grouped under *Active* and *Inactive* headings, making it easy to distinguish the status of each Contact. Just as before, the orange vertical line and grey card background indicate the currently selected Contact.

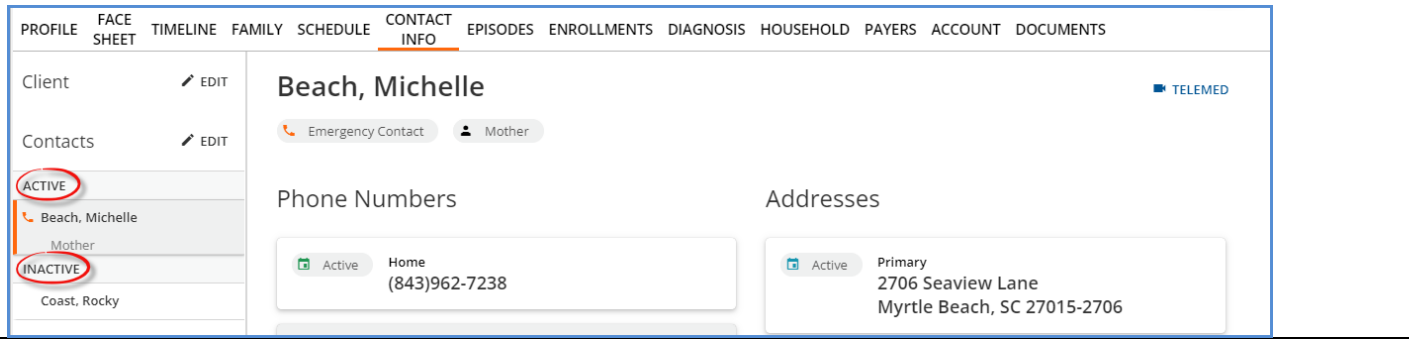

#### Filters Persist When Navigating Batches

The filters on the *View Batch* screen no longer clear when navigating the selected Batch or between Batches. Once filter selections are made, the selections remain, even if navigating to other parts of the application, until the user logs out of the application.

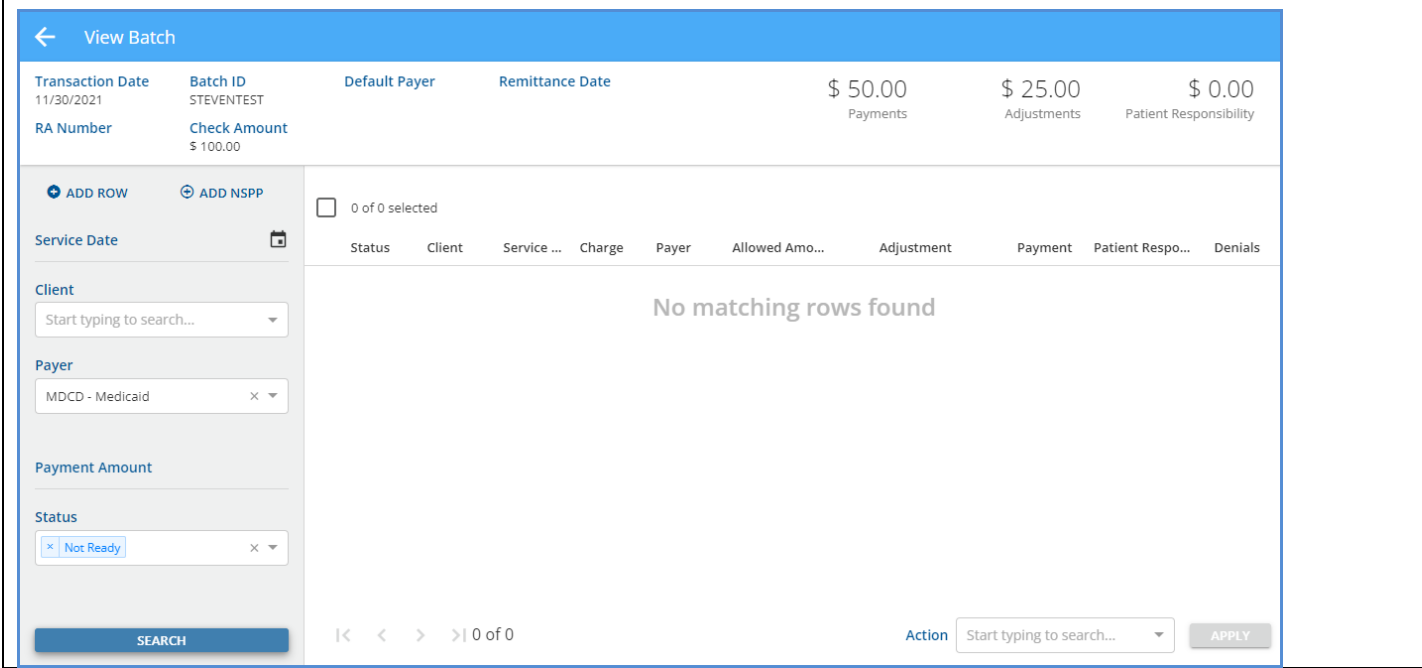

## REPORTS

## Updated Reports

#### *The following reports were updated.*

#### **Administration**

*Staff List –* The *Can Order Labs* value was removed from the Staff Role column and filter option.

## **Billing**

*CMS1500 -* The report logic for Box 6 was updated to report *Other* if the Client's relationship to Policyholder is anything other than *Self, Spouse, Child*

*\_SelfPayStatement –* Updated to print a Client's or Guarantor's full address, including City, State, and Zip, regardless if Address Line 2 is used.

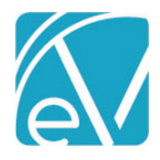

**February 23, 2022**

*\_SelfPayStatementSubReport –* Updated as above.

*\_UB04 –* Updated to include the Claim Frequency Code if available.

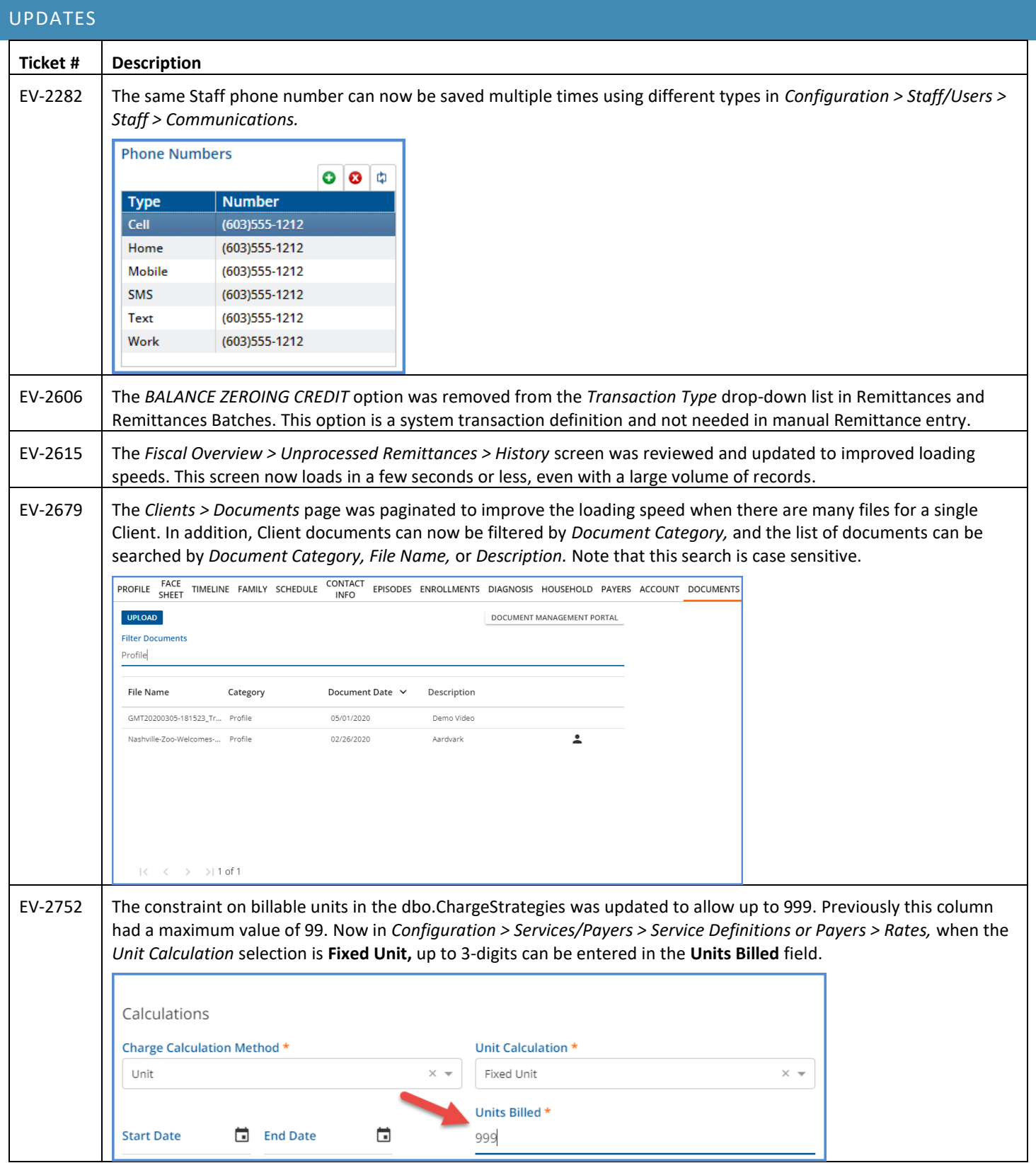

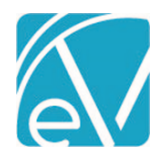

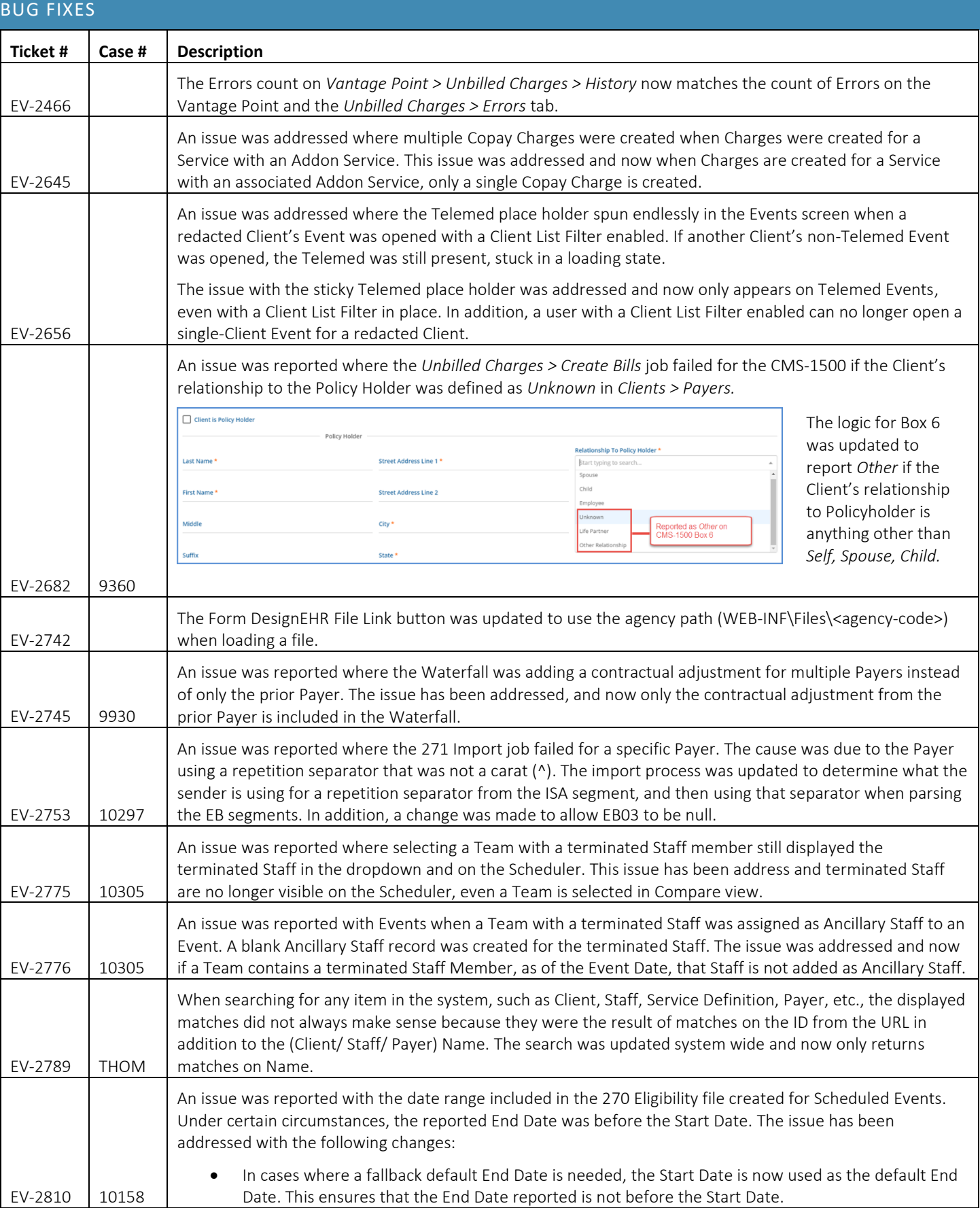

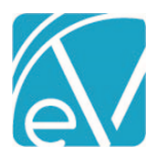

## **February 23, 2022**

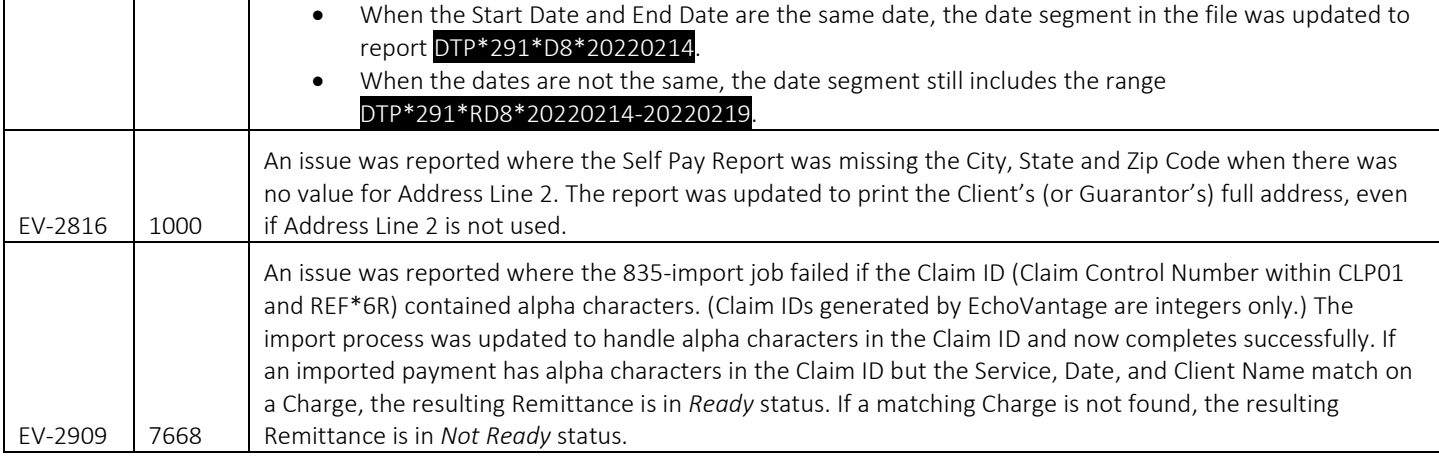